## **Meeting in Outlook erstellen**

## **Voraussetzung** Λ

Um Webex-Meetings über Outlook anzulegen, müssen Sie zunächst das **Webex-Produktivitätswerkzeug** installieren. Dieses finden Sie in Ihrem Online-Account bei [hhu.webex.com](http://hhu.webex.com) im Bereich Downloads.

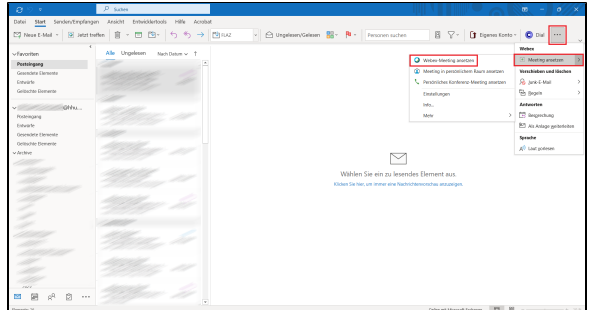

**Schritt 1:** Die Funktion zum Ansetzen eines Meetings verbirgt sich bei Outlook meist hinter den drei Punkten im Menüband. Wählen Sie **Meetin g ansetzen Webex-Meeting ansetzen**.

**Step 1:** The function to schedule a meeting is usually hidden behind the three dots in the ribbon. Select **Schedule Meeting Schedule Webex Meeting**.

**Schritt 2:** Geben Sie nun die Rahmendaten des Meetings ein:

- **Titel** des Meetings
- $\bullet$ **Teilnehmer** (in der Spalte Erforderlich): Achten Sie bitte bei den Teinehmern darauf, hier möglichst die E-Mail-Adresse im Format >Uni-Kennung<[@hhu.de](http://hhu.de) zu verwenden (sofern es sich um Teilnehmende mit eigenem Webex-Konto handelt). An der korrekten E-Mail-Adresse hängen u. U. bestimmte Rechte der Teilnehmenden (z. B. die Möglichkeit, diese zu Mitgastgebern zu machen).
- **Zeitangaben**: Geben Sie hier an, an welchem Datum und um welche Uhrzeit das Meeting beginnen und enden sollen.

**Step 2:** Now enter the framework data of the meeting:

- Meeting **Title**
- **Participants** (in the column Required): For the participants, please make sure to use the email address in the format >university username< [@hhu.de](http://hhu.de) here if possible (if they are participants with their own Webex account). Certain rights of participants (e.g., the ability to make them co-hosts) may depend on the correct email address.
- **Time information**: Specify the date and time when the meeting should start and end.

**Schritt 3:** Speichern Sie das Meeting in Outlook: Gehen Sie dazu im Menüband auf **Datei Speichern**. Ihr Meeting wird nun in den Outlook-Kalender eingetragen.

**Step 3:** Save the meeting in Outlook: To do this, go to **File Save** in the ribbon. Your meeting will now be entered in the Outlook calendar.

**Schritt 4:** Sofern Sie keine weiteren Einstellungen vornehmen möchten, können Sie die Einladung zum Meeting nun mit **Senden** abschicken. Falls Sie Einstellungen ändern möchten, klicken Sie bitte im Menüband auf **Einstellungen ändern**.

**Step 4:** If you do not want to make any further settings, you can now send the invitation to the meeting by clicking **Send**. If you want to change settings, please click **Change Settings** in the ribbon.

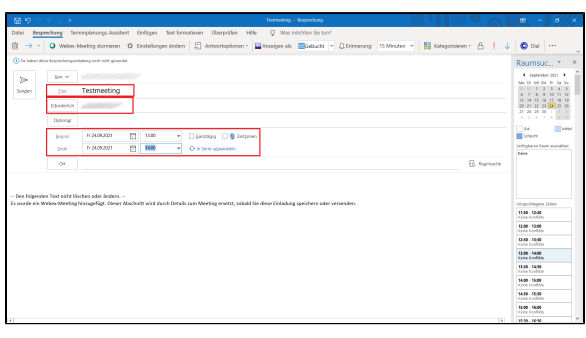

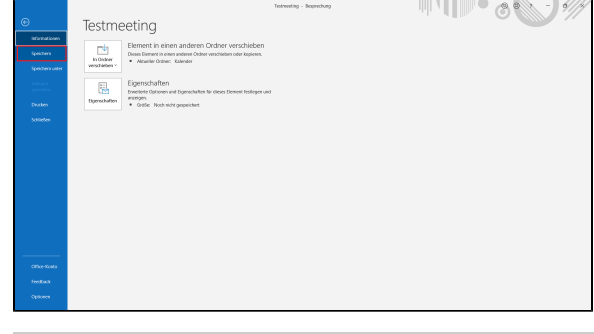

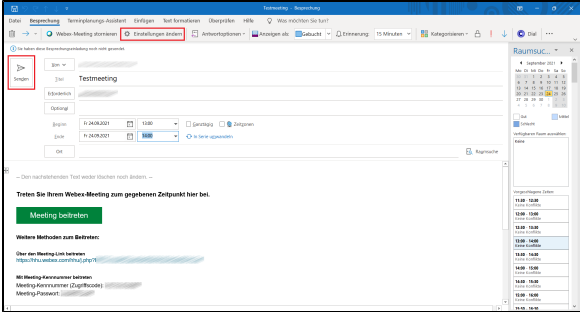

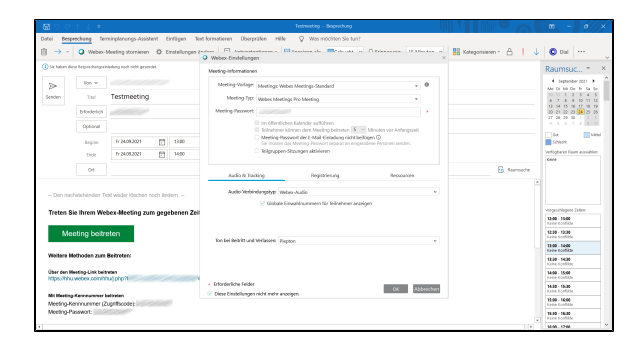

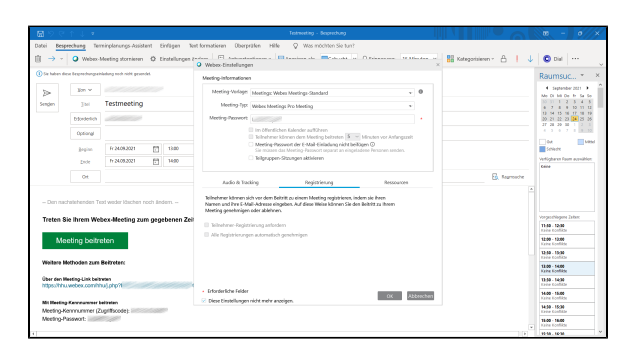

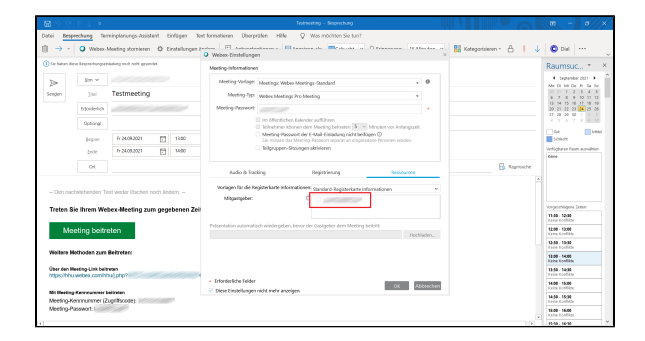

**Schritt 5:** Im Reiter **Audio & Tracking** können Sie die Globale Einwahlnummer für Teilnehmer aktivieren bzw. deaktivieren. Außerdem können Sie den Ton bei Beitritt und Verlassen von Teilnehmenden einund ausschalten.

**Step 5:** In the **Audio & Tracking** tab, you can enable or disable the Global dial-in number for participants. You can also turn the sound on joining and leaving participants on and off.

**Schritt 6:** Im Reiter **Registrierung** können Sie einstellen, dass Teilnehmende sich vor dem Beitritt zum Meeting registrieren müssen.

**Step 6:** In the **Registration** tab you can set that participants have to register before joining the meeting.

**Schritt 7:** Im Reiter **Ressourcen** können Sie MitgastgeberInnen für Ihr Meeting festlegen. Das funktioniert nur (s. Schritt 2), wenn die ausgewählte Person zuvor mit einer E-Mail-Adresse im Format >Uni-Kennung<[@hhu.de](http://hhu.de) in die Teilnehmerliste eingetragen wurde und selber ein HHU-Webex-Konto besitzt. Entsprechend in der Liste eingetragene Teilnehmende werden Ihnen im Kästchen bei Mitgastgeber angezeigt. Sie können hier vor dem Namen ein Häkchen setzen und Teilnehmende damit Gastgeberrechte zuweisen. Mitgastgeber können z. B. in Ihrer Abwesenheit das Meeting starten.

**Step 7:** In the **Resources** tab you can define co-hosts for your meeting. This only works (see step 2) if the selected person was previously entered in the participant list with an email address in the format >university username< [@hhu.de](http://hhu.de) and has an HHU Webex account himself. Participants entered in the list accordingly will be displayed in the box at co-host. You can place a check mark in front of the name and assign host rights to participants. Co-hosts can, for example, start the meeting in your absence.

**Schritt 8:** Sofern Sie Einstellungen geändert haben, müssten Sie das Meeting jetzt noch mal **speichern** (s. Schritt 3). Verschicken Sie die Einladungsmail anschließend mit **Senden**.

**Step 8:** If you have changed any settings, you will have to **Save** the meeting again (see step 3). Then send the invitation email by clicking **Se nd**.